# The Golem Project

Crowdfunding Manual MyEtherWallet

# golem

#### **Disclaimer**:

*Ethereum, Smart Contract System and wallet applications are not developed within the Golem Project, so the instructions below are provided under the assumption that these services work as researched at the moment of this manual's creation.*

*This guide does not set any terms or rules. Please refer to this document for [Golem](https://golem.network/doc/GNTterms.pdf) [crowdfunding](https://golem.network/doc/GNTterms.pdf) terms. For description of the crowdfunding code, check out this blog [post.](https://blog.golemproject.net/gnt-crowdfunding-contract-in-pictures-d6b5a2e69150#.5h3s77nou) To see the code, check out [our GitHub](https://github.com/imapp-pl/golem) repository.*

#### Step 1. Visit myetherwallet.com

Simply go to [myetherwallet.com.](http://myetherwallet.com/) Beware of phishing sites. Make sure to check the URL in your browser.

### Step 2. Create a new account (optional)

If you want to use a new Ethereum account, you should create it first. The following procedure will automatically generate a pair of public and private keys, along with a password which encrypts your private key.

- A. Choose a strong password and type it in the field provided.
- B. Click '**Generate wallet**'.

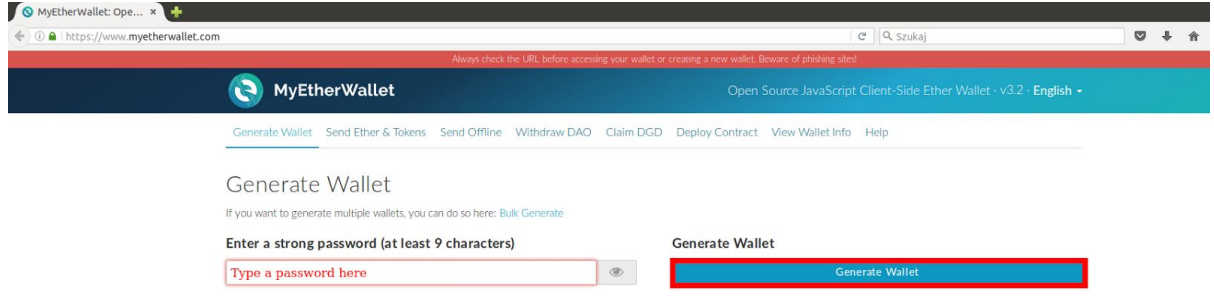

C. The details of your wallet are going to be displayed. Follow the instructions to save and store both your private and public key.

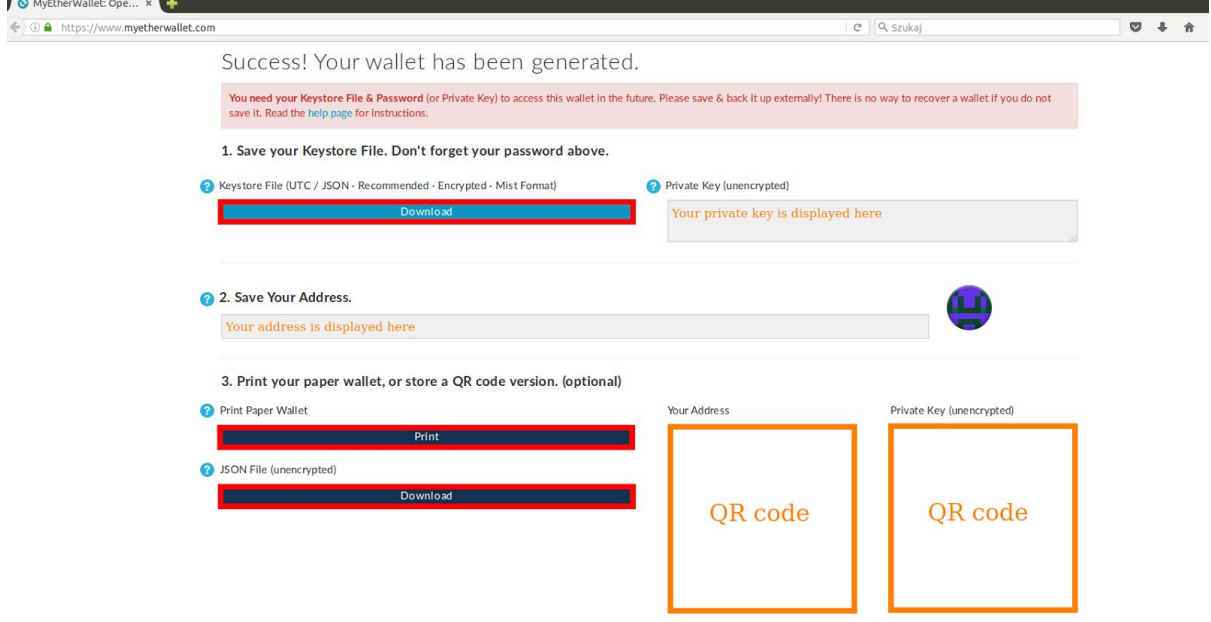

**It is extremely important to store the keys/password in a safe manner. If you lose them, you will not be able to access your account. If someone discovers your private key, your ETH and tokens can be easily stolen. Please remember that this is your responsibility and that no one will be able to help you if you lose your private key and/or password.**

### Step 3. Get some ETH (optional)

If you want to participate with more ETH than you currently have in your account, you can purchase them at various cryptocurrency exchanges. Such services allow you to buy cryptocurrencies in exchange for the most common traditional currencies (e.g. USD, EUR, GBP, CAD). There you may also exchange one cryptocurrency for another (e.g. BTC). Remember that apart from ETH for the crowdfunding, you will additionally need a small amount of ETH as gas, in order to process the transaction.

**Warning! All ETH that you want to use in the Golem crowdfunding need to be first transferred to your account. Use the address shown in your account description (double click on the account). Do not send ETH to the crowdfunding contract address directly from your exchange account, as you will not be able to participate in crowdfunding this way: the transaction will most likely be canceled and in the worst-case scenario, you can lose all your ETH. Instead, follow the steps described below.**

#### Step 4. Check the crowdfunding address

Visit [golem.network](http://golem.network/) on November 11, 2016 (i.e after the crowdfunding contract is deployed) in order to check the crowdfunding contract address. You will need it to participate in the Golem crowdfunding. *Double-check that the address you have is correct.*

### Step 5. Send ETH to the Golem crowdfunding contract address

When the crowdfunding starts (i.e. the block number indicated by the wallet is equal or greater to the start block of the crowdfunding, as announced on http://golem.network on November 11, 2016), you will be able to participate by sending ETH to the Golem crowdfuding contract address.

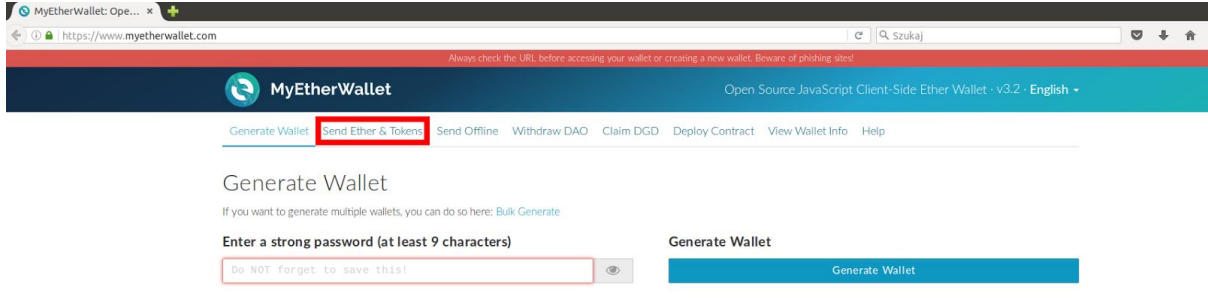

A. Open 'Send Ether & Tokens' tab in [MyEtherWallet.com.](http://myetherwallet.com/)

- B. Login to an existing Ethereum account, i..e.
	- an account created earlier;
	- (OR) an account created in Step 2.
- C. Fill in the 'Send transaction' form:
	- In the '**To Address**' field, paste the Golem crowdfunding contract address (Step 4). Double-check if the address you provided is correct.
	- In the '**Amount to Send**' field, type amount of ETH that you want to contribute to the Golem crowdfunding.
	- In the '**Gas**' field change the default value to *at least* 70,000, in order to make sure that the transaction gets processed.

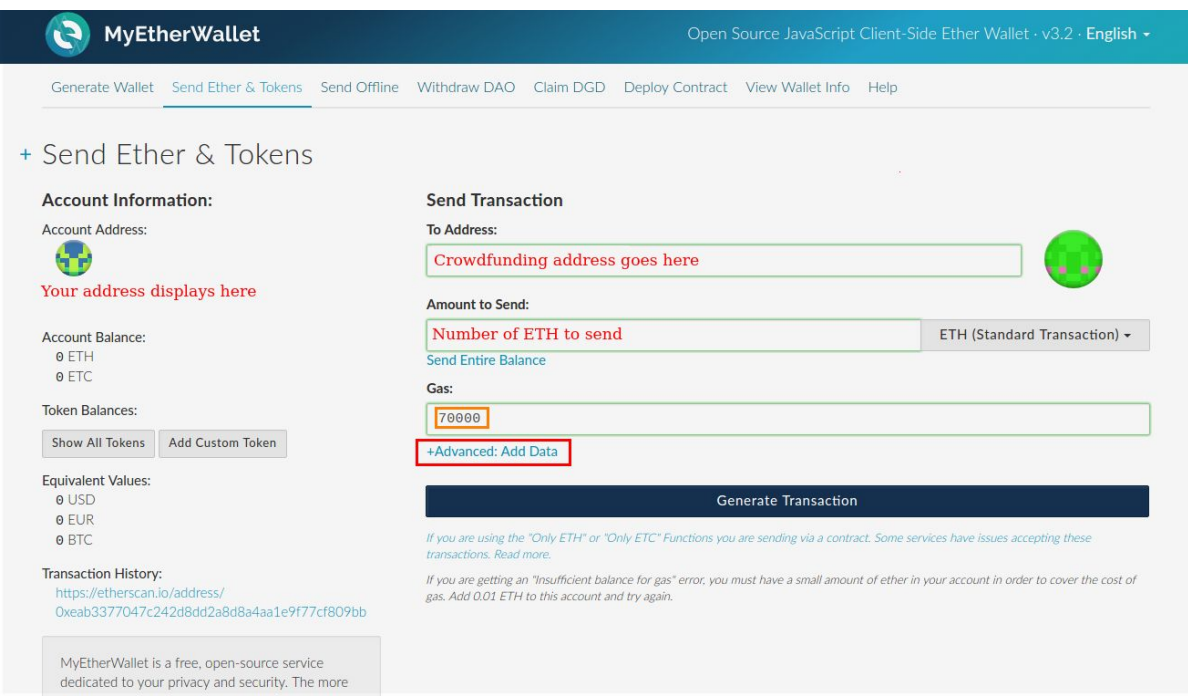

- Click '**+Advanced Add Data**'
- In the field provided, copy and paste this string: **0xefc81a8c**
- Click '**Generate Transaction**' .

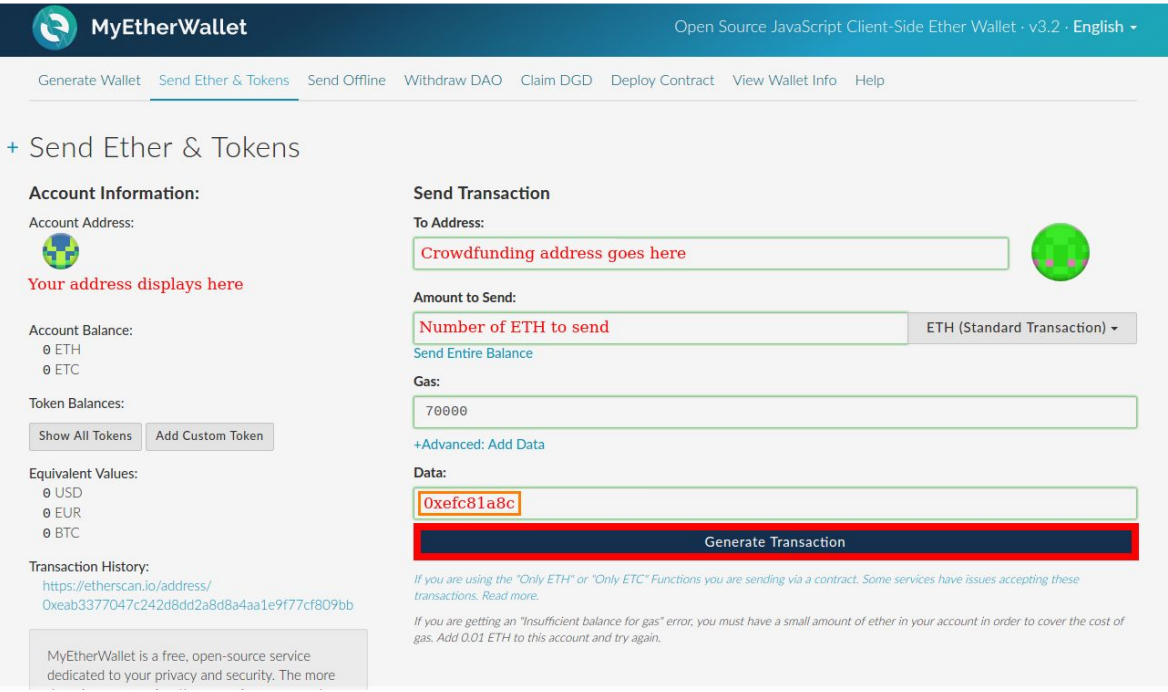

#### D. Transaction data will be generated. Click **'Send transaction**'

+ Send Ether & Tokens

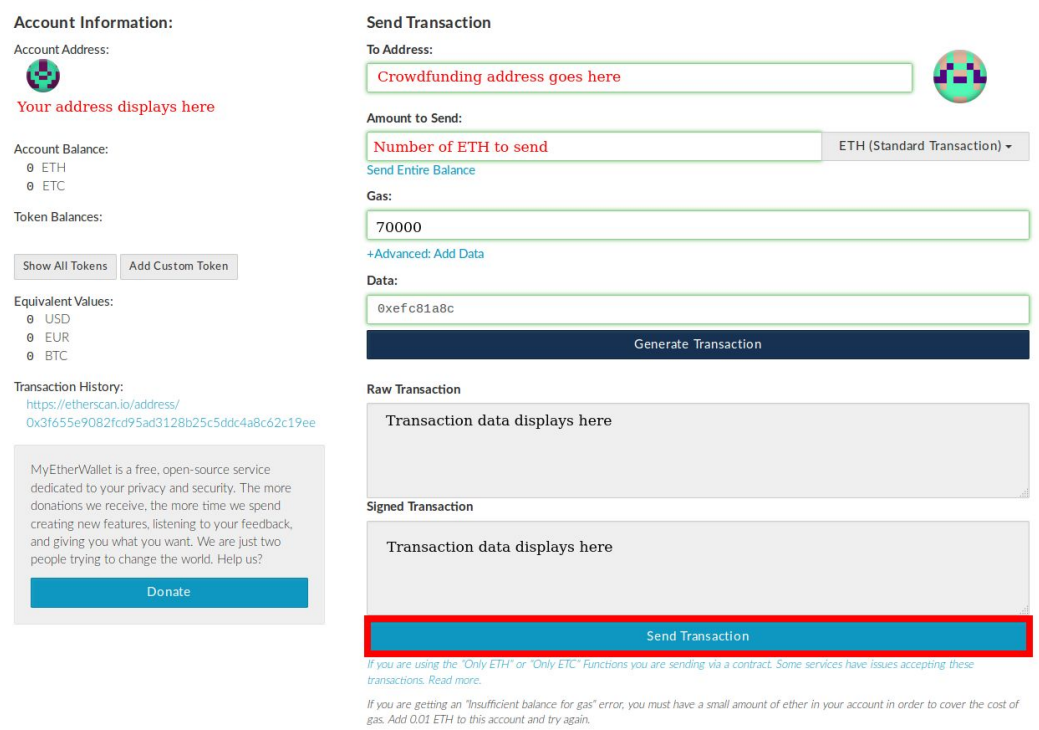

E. You will be asked for confirmation. Check again if the address is proper.

#### **Warning!**

You are about to sendamount of ETH to send ETH (Standard Transaction) to address Crowdfunding address displays here

Are you sure you want to do this?

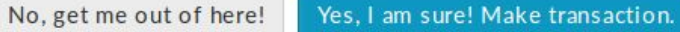

F. Note: if you confirmed the transaction, don't click the "Send transaction" button again, even if it's still active

G. You will now receive the amount of GNT corresponding to the amount of ETH contributed to the Golem crowdfunding.

- The GNT will be sent to the account from which the ETH has been sent to the Golem crowdfunding contract.
- The GNT will *not* be transferable until the crowdfunding succesfully ends (i.e. either the cap is reached or the crowdfunding deadline passes and the minimal cap is reached).
- If the crowdfunding is not successful (i.e the minimum funding level is not reached), you will be able to reclaim your ETH. Note that the gas burned for performing your transaction is not refundable.

## Step 6. Check your GNT balance

A. Go again to the 'Send ether & tokens' tab. Click 'Add Custom Token'.

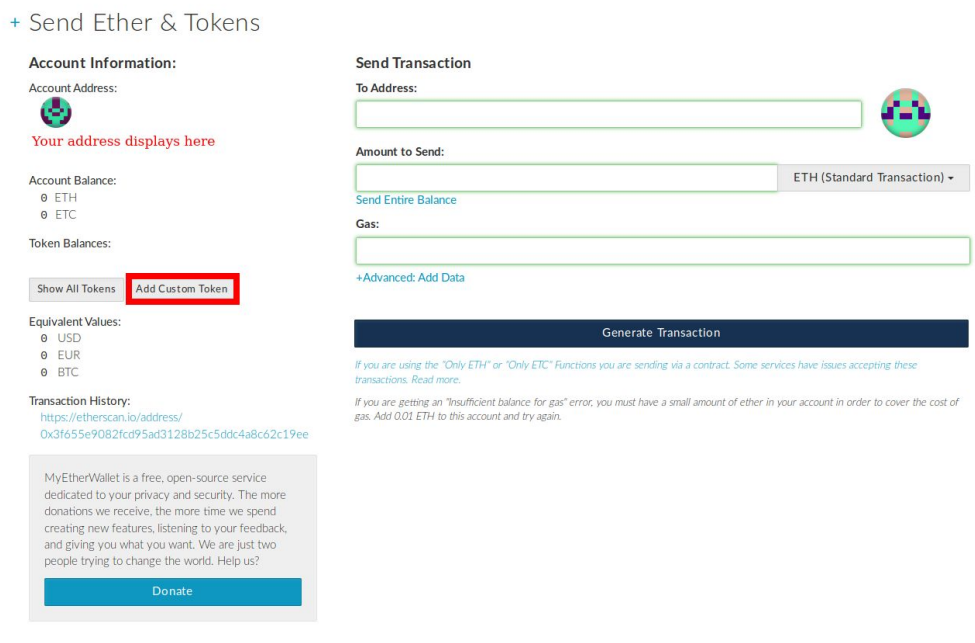

B. Paste contract address, type 'GNT' in the 'Token Symbol' field and '18' in 'Decimals'. Click 'Save'.

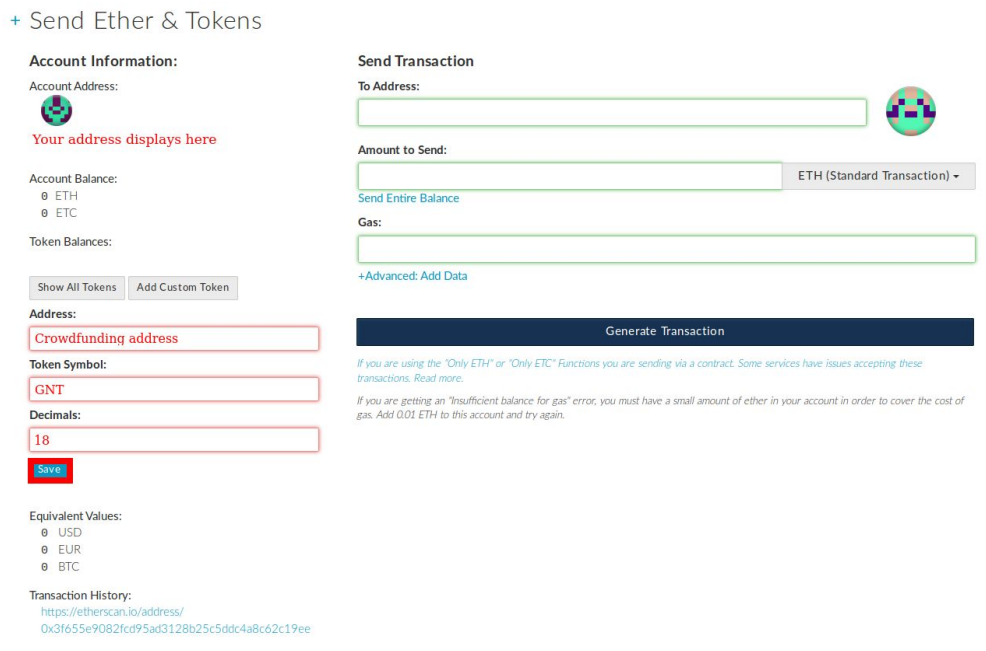